# **Comment créer des séances de petits groupes dans Zoom?**

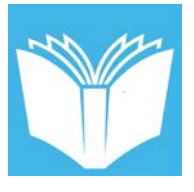

## **Définition**

Les salles de petits groupes (Breakout Rooms) dans l'application de conférence Web *Zoom*  permettent de diviser les étudiants en sessions distinctes. L'animateur de la réunion peut choisir de passer d'une session à l'autre ou les étudiants peuvent l'inviter pour recevoir de l'appui.

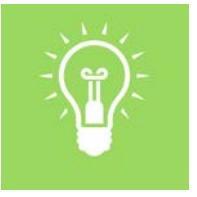

**Utilités**

Les petits groupes permettent :

- de discuter en gardant les micros activité
- de partager des documents à l'écran
- de faire passer, au besoin, les étudiants d'un groupe à l'autre
- au professeur de visiter les groupes
- aux étudiants de demande de l'aide de la part du professeur

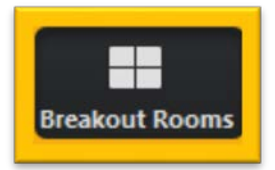

- 1. Ouvre la séance Zoom qui a été créée pour ton cours
- 2. Repère, dans le menu principal de Zoom, l'option de petits groupes (Breakout Rooms)
- 3. Répartis les étudiants dans les groupes
	- Crée les groupes désirés à l'aide de l'icône *Breakout Rooms*.
	- $\Box$  Répartis les étudiants dans les groupes.
		- $\checkmark$  Manuellement : associe les étudiants aux groupes respectifs.
		- $\checkmark$  Automatiquement : indique le nombre de participants à assigner à chaque groupe et ces derniers seront répartis de façon aléatoire.
		- $\checkmark$  Au besoin, déplace les membres d'un groupe à l'autre.

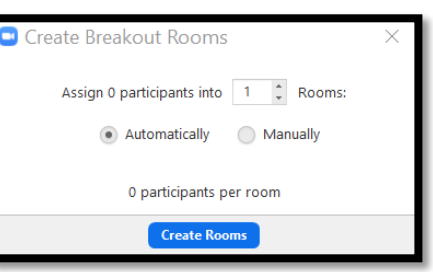

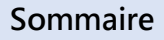

- Convient bien:
- $\boxtimes$  Petits groupes
- $\boxtimes$  Grands groupes
- $\boxtimes$  Salle de classe
- traditionnelle
- Vidéoconférence

 $\boxtimes$  À distance

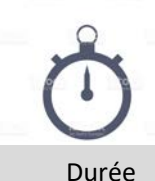

Environ 10 à 15 minutes

## **Animation et collaboration**

- **1. Invite les étudiants à consulter les ressources Zoom partagées par le coach d'appui aux étudiants ou sur la page Web du [CLIP.](http://clipboreal.ca/ressources/covid19/)**
- **2. Favorise la cocréation ou la collaboration Technologie**
	- Utilise *OneDrive* et la suite *Microsoft 365* disponible à partir du lien *Courriel* sur la page *MonBoréal.*
		- $\checkmark$  Crée un dossier dans ton compte OneDrive.
		- $\checkmark$  Donne accès à tes étudiants à partir de l'option de partage.
		- Crée ou dépose les documents de travail dans ce dossier ou dans des sousdossiers réservés à chaque groupe de travail.

### **Pédagogie**

- Présente les rôles de l'équipe de travail.
- $\Box$  Remets les consignes par écrit.
	- $\checkmark$  Production attendue
	- Durée de la séance de travail
	- $\checkmark$  Demande d'appui de la part du professeur (inviter à joindre la salle ou le clavardage)
	- $\checkmark$  Visites prévues de la part du professeur

#### **3. Gère les groupes**

- Règle les paramètres du travail de petits groupes à l'aide de la fonction *Options* située dans *Breakout Rooms.*
- Lance les petits groupes en sélectionnant *Open All Rooms*.
- $\Box$  Au besoin, déplace les étudiants d'un groupe à l'autre.
- $\square$  Prends part aux discussions (observations et questionnement socratique). Circule d'un groupe à l'autre et au besoin librement ou entre dans un groupe à la suite d'une invitation.
- $\Box$  Effectue un retour au grand groupe (note: l'outil de tableau blanc ne se transfère pas au grand groupe, l'information sera perdue lors de la fermeture des petites salles)

**NOTE:** L'enregistrement de la séance Zoom ne contiendra pas les discussions qui ont lieu dans les petits groupes.

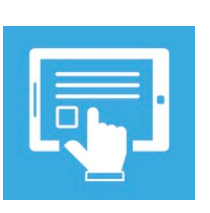

**Ressources** 

- 1. Fadio. *Capsules de formation Zoom – Diviser en groupe*. [https://www.youtube.com/watch?v=xO-qd\\_sBG-Q&feature=emb\\_logo](https://www.youtube.com/watch?v=xO-qd_sBG-Q&feature=emb_logo)
- 2. Zoom, Centre d'aide. *Introduction aux Salles de petits groupes :*  [https://support.zoom.us/hc/fr/articles/206476093-Introduction-aux-](https://support.zoom.us/hc/fr/articles/206476093-Introduction-aux-Salles-de-petits-groupes)Salles-de-petits-groupes
- 3. Zoom, Help Center. *Pre-assigning participants to breakout rooms.*  [https://support.zoom.us/hc/en-us/articles/360032752671#h\\_36f71353-](https://support.zoom.us/hc/en-us/articles/360032752671#h_36f71353-4190-48a2-b999-ca129861c1f4) 4190-48a2-b999-ca129861c1f4